# **Zawartość i ograniczenia aplikacji REWIKS®- DR w wersji DEMO**

*Wersja DEMO to duży skrót programu, utworzony w celu prezentacji podstawowych funkcji aplikacji. Z założenia nie może więc stanowić podstawy do oceny zawartości merytorycznej programu. DEMO służy przedstawieniu wybranych procedur automatycznego tworzenia dokumentacji rewizyjnej; w tej wersji pominięto wiele procedur, ale na jej podstawie można stwierdzić iż posługiwanie się programem jest intuicyjne i że raz wprowadzone do systemu lub z niego uzyskane dane liczbowe i słowne są automatycznie przenoszone do wszystkich odpowiednich miejsc dokumentacji.* 

*Zawartość merytoryczną pełnej wersji aplikacji można ocenić na podstawie opisu aplikacji REWIKS-DR, a także przeglądając schemat blokowy czynności wykonywanych w toku pracy z oprogramowaniem.*

#### **Uwagi ogólne.**

Aplikacja **REWIKS®-DR** stanowi zbiór dokumentów tworzonych za pomocą programów Word i Excel zawierających formuły i wzajemnie powiązanych za pomocą łączy. Plik o nazwie "1 SPIS TRESCI DOKUMENTACJI REWIZYJNEJ" zawiera linki do wszystkich głównych działów dokumentacji rewizyjnej, z których otwieramy następne, dowolnie wybrane dokumenty zbioru. Z wyjątkiem plików omówionych w dalszej części, do elementów dokumentacji rewizyjnej docieramy za pomocą linków umieszczonych w dokumentach. Aby poprzez link przejść do innego dokumentu, bądź jakiegoś miejsca w dokumencie, należy najpierw nacisnąć na klawiaturze przycisk "Ctrl" i trzymając go kliknąć myszką w wybrany link. Przy otwieraniu niektórych dokumentów program może zadawać pytanie, czy aktualizować łącza w dokumencie. W takim przypadku należy zaznaczyć "Tak". W trakcie otwierania dokumentów program automatycznie aktualizuje dane, pobierając je z innych wypełnionych arkuszy. Dlatego jeśli wprowadzimy (i zapiszemy) jakieś poprawki, np. zmianę w nazwie jednostki badanej w dokumencie "Arkusz INFO", to zmiana ta będzie zaktualizowana we wszystkich powiązanych dokumentach dopiero w chwili ich ponownego otwarcia.

Poprzez linki umieszczone w pliku "1 SPIS TRESCI DOKUMENTACJI REWIZYJNEJ" nie otworzymy następujących plików: "Arkusz INFO", "Arkusz główny", "Arkusz pozycji ISTOTNYCH i NIEISTOTNYCH". Otwieramy je z katalogu aplikacji (przez dwukrotne klikniecie myszką lub "podświetlenie" i naciśnięcie klawisza "Enter").

Po otwarciu katalogu, w którym zainstalowano aplikację, na ekranie pokażą się następujące pliki:

**1 SPIS TRESCI DOKUMENTACJI REWIZYJNEJ Arkusz INFO Arkusz pozycji ISTOTNYCH i NIEISTOTNYCH Arkusz główny** *Opis aplikacji REWIKS®- DR-DEMO*

#### **Schemat czynności badania sprawozdania finansowego wg aplikacji REWIKS®- DR**

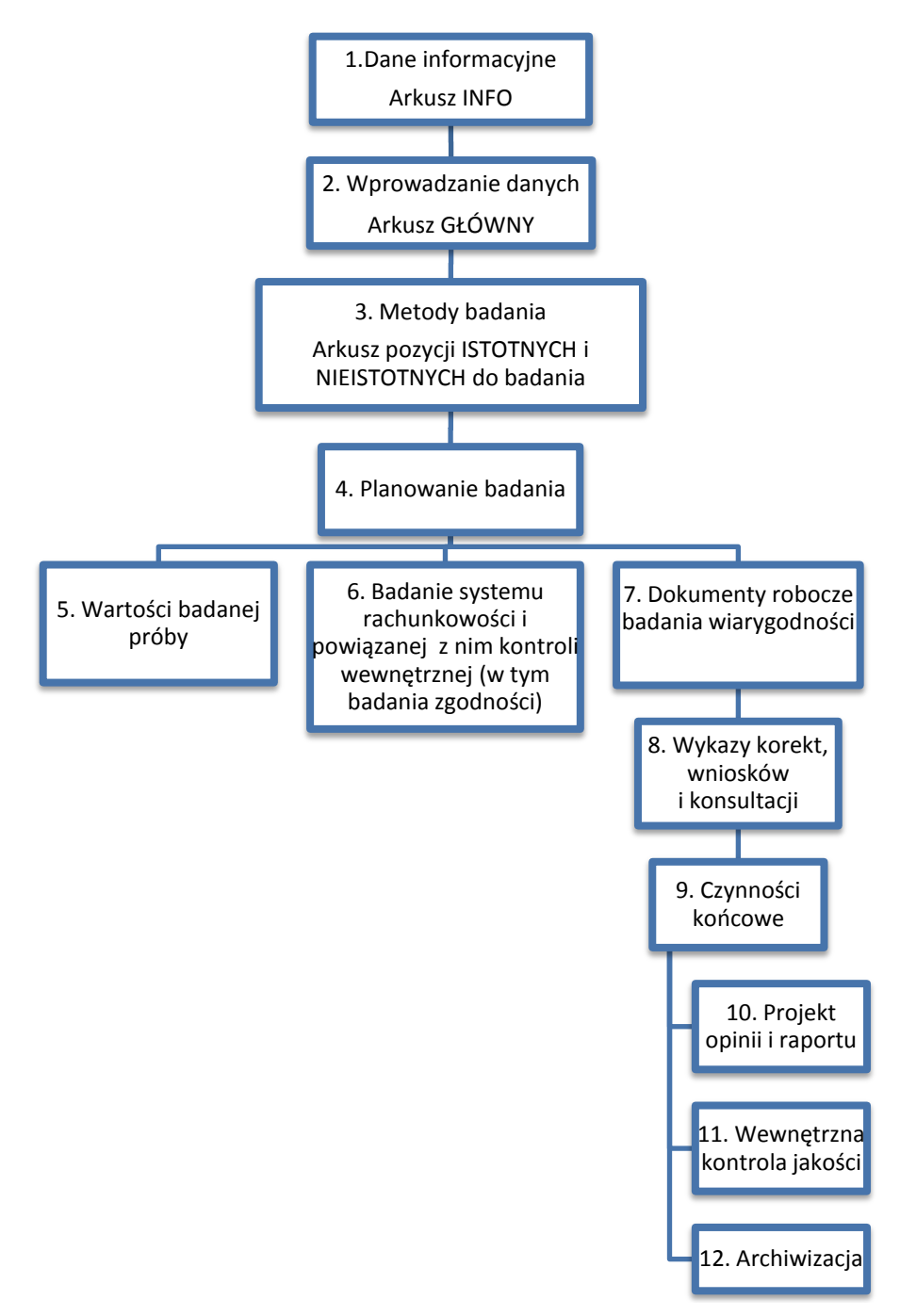

### **Opis czynności badania w aplikacji REWIKS®- DR w wersji DEMO**

#### *W wersji DEMO "Arkusz INFO" jest w pełni funkcjonalny.*

- 1. Otworzyć "Arkusz INFO" znajdujący się w katalogu, w którym zainstalowano aplikację.
	- a. Wprowadzić dane informacyjne dotyczące podmiotu uprawnionego do badania sprawozdań finansowych oraz jednostki badanej.
	- b. Wybrać wariant (kalkulacyjny albo porównawczy) RZiS zastosowany przez jednostkę badaną w sprawozdaniu finansowym.
	- c. Wprowadzić daty określające początek i koniec roku badanego i lat poprzednich.
	- d. Zapisać wprowadzone zmiany w arkuszu.

### *W wersji DEMO "Arkusz glowny" zawiera przykładowe dane finansowe* **(***bilansowe i RZiS w wersji kalkulacyjnej i porównawczej***)** *i jest całkowicie zablokowany do edycji, służy wyłącznie prezentacji.*

- 2. Otworzyć "Arkusz glowny" z katalogu aplikacji.
	- a. Wprowadzić dane bilansowe ze sprawozdania sporządzonego przez badaną jednostkę i przekazanego do badania w kolumnie oznaczonej "RB" (zakładka "BILANS").
	- b. Wprowadzić dane z RZiS, ze sprawozdania sporządzonego przez badaną jednostkę i przekazanego do badania w kolumnie oznaczonej "RB" (w zależności od dokonanego wcześniej wyboru wariantu RZiS w "Arkusz INFO" widoczna jest zakładka "RZiS kalk." albo "RZiS porown.").
	- c. W zakładce "ISTOT kalk" (albo "ISTOT porown"), w wierszach 190-192 (albo 195-197 dla wariantu porównawczego) dokonać wstępnego wyboru poziomu wskaźnika istotności dla bilansu, przychodów i kosztów (będzie on weryfikowany w następnych etapach badania; stosowany przez wielu biegłych rewidentów wskaźnik mieści się w granicach 1-3%).
	- d. Zapisać wprowadzone zmiany w arkuszu.

Jeśli jednostkę badamy po raz pierwszy, bądź pierwszy raz korzystamy z tej aplikacji, to należy wprowadzić dane również w kolumny oznaczone "RB-1" i "RB-2"

### *W wersji DEMO w "Arkuszu pozycji ISTOTNYCH i NIEITOTNYCH do badania" ograniczono funkcjonalność do możliwości wyboru wyłącznie metody pełnej badania* **(***pkt 3b***)**

- 3. Kiedy już są wypełnione dokumenty opisane w pkt. 1 i 2, należy otworzyć "Arkusz pozycji ISTOTNYCH i NIEITOTNYCH do badania", i tam wybrać rodzaj istotności oraz określić metodę badania dla wybranych pozycji sprawozdania finansowego. Arkusz zawiera w kolejnych zakładkach (AKTYWA, PASYWA, RZiS przychody, RZiS koszty) m. in. Uporządkowane rosnąco wartości ze sprawozdania finansowego, istotność cząstkową dla poszczególnych pozycji, sumę narastającą, informację (w kolumnie L) o zakwalifikowaniu danej pozycji sprawozdania do pozycji istotnych bądź nieistotnych (wg poziomu istotności założonego w pkt-cie 2c).
	- a. W dowolnej zakładce należy wybrać (w menu rozwijalnym) metodę (pierwiastkową albo proporcjonalną) obliczania istotności cząstkowych (dokonany wybór przeniesie się automatycznie do pozostałych zakładek).

*b.* W celu wybrania do badania poszczególnych pozycji sprawozdania finansowego należy wybrać metodę badania poprzez wpisanie w kolumnie M odpowiedniej litery (**P**-metoda pełna, **W**-metoda wyrywkowa, **A**-metoda przeglądu analitycznego). Jest to niezbędne w pozycjach zakwalifikowanych przez program, jako istotne do badania i zaznaczonych czerwonym polem (w kolumnie N*).* **(***w wersji DEMO można wybrać wyłącznie metodę pełną***)**

Uwaga: Z pozycji nieistotnych (nie wytypowanych do badania ze względu na istotność) biegły rewident może również wybrać, według własnego uznania, pozycje które zamierza zbadać*.* **(***nie dotyczy wersji DEMO***)**

*c.* Zapisać wprowadzone zmiany w arkuszu. W trakcie zapisywania zmian program utworzy karty do oceny składników ryzyka dla poszczególnych stwierdzeń dotyczących pozycji sprawozdania, które wytypowano do badania metodą wyrywkową. **(***w wersji DEMO program nie tworzy "kart ryzyka"***)**

### *W wersji DEMO dokument "1 SPIS TRESCI DOKUMENTACJI REWIZYJNEJ" zawiera tylko linki do dokumentów wybranych do zaprezentowania.*

4. Z katalogu aplikacji otworzyć plik "1 SPIS TRESCI DOKUMENTACJI REWIZYJNEJ" zawierający linki do głównych działów dokumentacji rewizyjnej. Poprzez wybranie linku (klawisz "Ctrl" + "Planowanie badania") otwiera się plik "2 PLANOWANIE" zawierający linki do kolejnych kart służących do opracowania planu badania sprawozdania finansowego. Są to kolejno:

## *W wersji DEMO umożliwiono dostęp tylko do dokumentów 2.1* **(***pkt 4a***)** *i załącznika nr 1*  **(***pkt. 4c***)**

- *a. 2.1 Wstępny przegląd analityczny* zawierający wskaźniki charakteryzujące między innymi zagrożenie kontynuacji działalności. **(***dostępny w wersji DEMO***)**
- b. *Załączniki od nr 1 do nr 4*, to dokumenty, w których automatycznie wypełniają się tabele z wykazem pozycji sprawozdania finansowego, których:
	- nie wytypowano do badania ze względu na ich nieistotność,  $\bullet$
	- badanych metodą pełną,
	- badanych metodą przeglądu analitycznego,
	- badanych metodą wyrywkową  $\bullet$

zgodnie z metodą zadeklarowaną przez biegłego w dokumencie "Arkusz pozycji ISTOTNYCH i NIEITOTNYCH do badania*".***(***zał. nr 1 jest dostępny w wersji DEMO***)**

### *Opisane w pkt. 5 dokumenty robocze są w pełni funkcjonalne w wersji DEMO.*

5. Po wykonaniu wszystkich wyżej opisanych etapów możemy przystąpić do badania pozycji sprawozdania finansowego. Utworzone w wyniku wcześniejszych działań dokumenty robocze dla wybranych do badania pozycji sprawozdania finansowego są już dostępne w SPISIE TREŚCI DOKUMENTACJI REWIZYJNEJ w dziale: 6 "Pozycje (salda) bilansowe i pozabilansowe" dla bilansu (aktywa i pasywa) i dziale 7 "Grupy operacji kształtujących wynik finansowy" – dla rachunku zysków i strat (przychody i koszty). W tabeli widnieje lista dokumentów dostępnych w danym dziale, które otwieramy za pomocą linków. Poza dokumentami roboczymi wybranymi do badania, tworzą się również Tabele wiodące dla poszczególnych (wszystkich) obszarów sprawozdania finansowego. Tabele te na tym etapie badania nie są jeszcze kompletnie wypełnione, ponieważ ostateczne dane zostaną automatycznie uzupełnione dopiero po wprowadzeniu w pliku "Arkusz glowny" (w zakładkach "BILANS po kor." i "RZiS po kor." wszystkich korekt księgowych, czyli danych ze sprawozdania finansowego w wersji po

badaniu. Ponadto tabele dotyczące obszarów, w których występują umorzenia lub odpisy aktualizujące, wymagają już ręcznego uzupełniania tych wartości.

Każdy dokument roboczy wypełniamy następująco:

- a. Pierwsze dwie tabele wypełniają się automatycznie (importują dane z wypełnionych wcześniej dokumentów), z tym, że wielkość pozycji po badaniu aktualizuje się po wprowadzeniu korekt księgowych i wprowadzeniu danych ze sprawozdania finansowego w wersji po badaniu. Jedynym elementem w tych tabelach do wpisania przez badającego jest komórka "suma (saldo) błędów nieskorygowanych". Jest to wartość korekt zaleconych przez biegłego, których jednostka badana nie wprowadziła.
- b. Następnie poprzez zaznaczenie pola potwierdzamy procedury, metody, techniki i potwierdzane stwierdzenia.
- c. Następna tabela zawiera *Program badania*, którego wykonanie potwierdzamy lub nie, poprzez wpisanie i kopiowanie odpowiedniej odpowiedzi. Za pomocą przycisków "Dodaj", "Edytuj" i "Usuń" biegły może dowolnie modyfikować program badania.
- d. Identyfikacja badanych dokumentów polega na wpisaniu w puste pola dat, na jakie zostały sporządzone zestawienia obrotów i sald kont księgi głównej i ksiąg pomocniczych oraz wskazanie symboli kont, które są przyporządkowane do badanej pozycji sprawozdania finansowego.
- e. Tabela *Wartość badanej próby* służy do identyfikacji dowodów objętych próbą badania oraz wyliczenia wartości faktycznie zbadanej próby. Do wartości zbadanej próby liczone są tylko te dokumenty i wynikające z nich wartości, które oznaczyliśmy skrótem DIZ, czyli jako dowody i zapisy. Z tej tabeli, faktycznie zbadana wielkość przenosi się do tabeli na pierwszej stronie tego dokumentu i nie powinna być mniejsza od wartości badanej próby wynikającej ze strategii, uwidocznionej w sąsiedniej rubryce tabeli.
- f. Jeśli w trakcie badania danej pozycji korzystamy z konsultacji innego biegłego rewidenta lub rzeczoznawcy bądź innego specjalisty, to w następnej tabeli *Konsultacje* należy to zapisać. Tabela taka jest dostępna w każdym dokumencie roboczym i każdy dokonany zapis jest śladem w tym dokumencie, a równocześnie automatycznie zapisuje się w dokumencie *Zestawienie konsultowanych zagadnień,* w którym to zestawieniu każdej konsultacji przypisany jest obszar, którego dotyczy (tzn. numer karty roboczej).
- g. Ostatnim elementem dokumentu roboczego są *Wnioski i opis nieprawidłowości*. Kategorie wniosków zostały opisane poniżej tabeli i według tych kategorii zapisywane są w dokumencie roboczym oraz w wykazach wniosków, do których z dokumentu roboczego są przez program kopiowane. Zbiorcze zestawienia wniosków (szczególnie księgowych) są bardzo pomocne przy wprowadzaniu korekt, ponieważ nie trzeba już sięgać do poszczególnych dokumentów.

### *Opisany w pkt. 6 wykaz korekt i wniosków jest w pełni funkcjonalny w wersji DEMO.*

*6. Wykaz korekt i wniosków* jest dostępny w SPISIE TREŚCI DOKUMENTACJI REWIZYJNEJ w dziale *3 Dokumenty finalne badania (poz. 4)*. Wykaz zawiera automatycznie tworzone zestawienie wszystkich wniosków zapisanych przez biegłego w poszczególnych dokumentach roboczych. Są one pogrupowane w tabelach wg kategorii i zawierają informację z nr źródłowego dokumentu. Ewentualnych korekt lub zmian należy dokonywać wyłącznie w odpowiednim dokumencie roboczym.

### *Dział Czynności końcowe* **(***pkt 7***)** *w wersji DEMO posiada dwa aktywne linki wyszczególnione poniżej.*

- 7. *Czynności końcowe* zawierają m.in. linki do dokumentów:
	- Przegląd zdarzeń, które nastąpiły po dacie bilansu.
	- Przegląd zebranej dokumentacji rewizyjnej, sprawdzenie jej kompletności, poprawności i jakości.
	- Zestawienie ujawnionych w toku badania błędów wymagających poprawienia przez jednostkę i uzyskanie stanowiska kierownictwa badanej jednostki w sprawie ewentualnych, zaproponowanych przez biegłego rewidenta, korekt ksiąg rachunkowych i sprawozdania finansowego.
	- Zestawienie konsultowanych zagadnień. **(***dostępny w wersji DEMO***)**  $\bullet$
	- Ocena nieprawidłowości w ostatecznej wersji zbadanego sprawozdania finansowego
	- Zestawienie kluczowych wartości bezwzględnych za 3 lata*.***(***dostępny w wersji DEMO***)**
	- Wskaźniki charakteryzujące wynik finansowy oraz sytuację majątkową i finansową za 3 lata

# *W dziale Kompletność i poprawność sporządzania pozostałych części sprawozdania finansowego i sprawozdania z działalności* **(***pkt 8***)***, w wersji DEMO dostępny jest jeden przykładowy dokument.*

8. *Kompletność i poprawność sporządzania pozostałych części sprawozdania finansowego i sprawozdania z działalności* to kolejny etap czynności rewizyjnych. Po otwarciu tego działu ze SPISU TREŚCI DOKUMENTACJI REWIZYJNEJ, możemy poprzez linki otworzyć dokumenty dotyczące pozostałych elementów sprawozdania finansowego, w których dokonujemy oceny ich kompletności i poprawności wstawiając przy odpowiednich tematach lub zagadnieniach odpowiedzi z tzw. "pól wyboru".